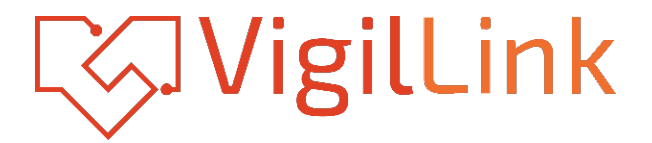

# **VLVW-MX29P**

2X9 HDMI 2.0 Videowall processor 18Gbp

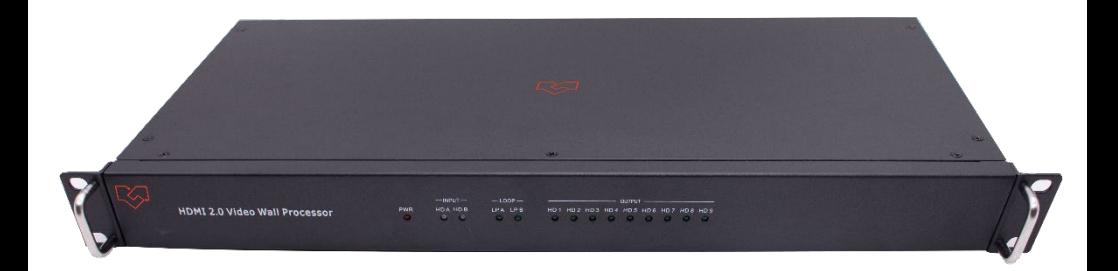

# **User Manual**

**VER 1.02**

### **Thank you for purchasing this product**

Please read these instructions carefully for optimum performance and safety before connecting, operating, or adjusting this product. Please keep this manual for future reference.

### **A surge protection device recommended**

This product contains sensitive electrical components that electrical spikes may damage, surges, electric shocks, lightning strikes, etc. The use of surge protection systems is highly recommended to protect and extend the life of your equipment.

### **Table of Contents**

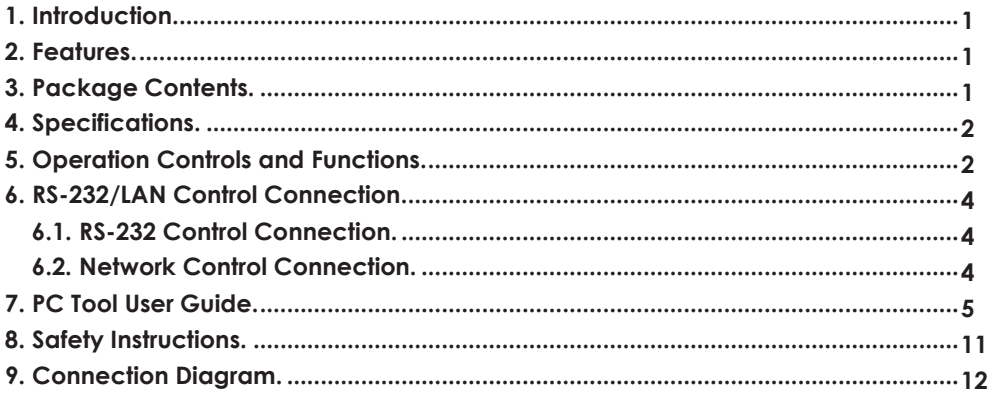

### <span id="page-2-0"></span>**1. Introduction**

This product is an HDMI 2.0 Video Wall controller with 2 HDMI inputs, 2 HDMI loop outputs, and 9 HDMI scaling outputs for video wall processing. The Toslink jack terminal provides analog L/R audio and digital SPDIF audio output. The 5-pin phoenix jacket provides balanced L/R audio output. The product also supports the RS-232 bypass feature for the daisy chain and cascade connection among different units.

### <span id="page-2-1"></span>**2. Features**

- ☆ HDMI 2.0 and HDCP 2.2 compliant
- ☆ Supports multi-resolution up to 3840x2160@60Hz video output for video wall
- ☆ Supports Bezel Compensation with two modes
- ☆ Supports 2 channels HDMI loop out
- ☆ Supports PIP on a video wall
- $\frac{1}{2}$  Supports 180° rotation
- ☆ Supports RS-232 and TCP/IP control
- ☆ Supports CEC control with displayers by PC Tool or commands

### <span id="page-2-2"></span>**3. Package Contents**

- ① 1 x Ultra HD Video Wall Processor
- ② 1 x AC Power Cord
- ③ 1 x 5-pin Phoenix Connector
- ④ 2 x 3-pin Phoenix Connector
- ⑤ 1× RS232 to Phoenix Cable
- ⑥ 1× Cat 6 cable
- ⑦ 1× USB to RS232 Cable
- ⑧ 1× User Manual

# <span id="page-3-0"></span>**4. Specifications**

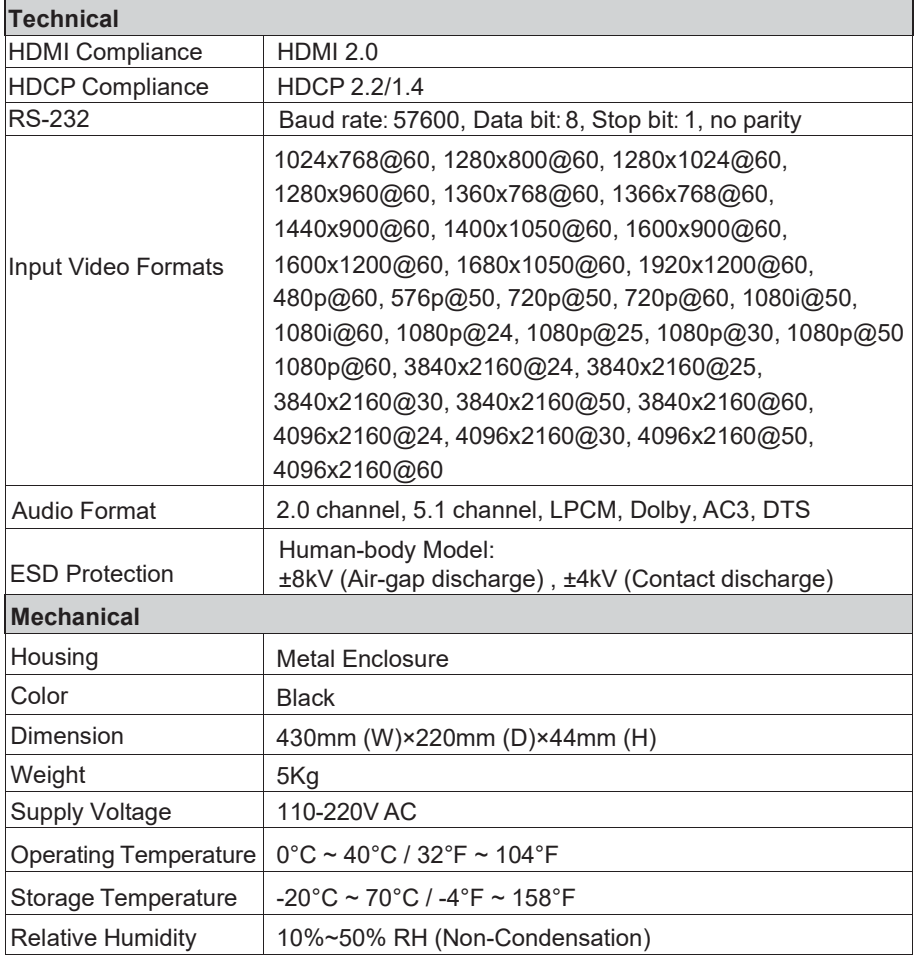

### <span id="page-3-1"></span>**5. Operation Controls and Functions**

**Front Panel**

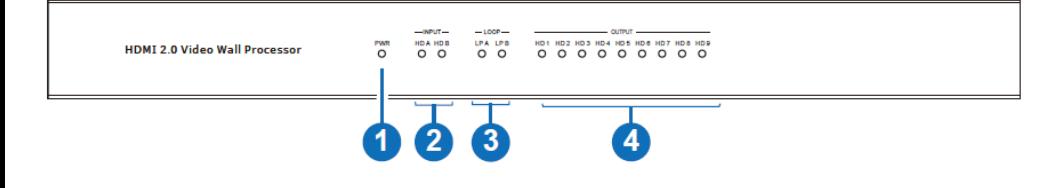

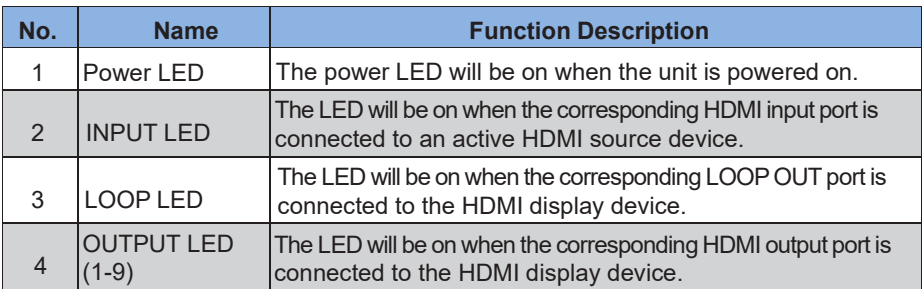

### **Rear Panel**

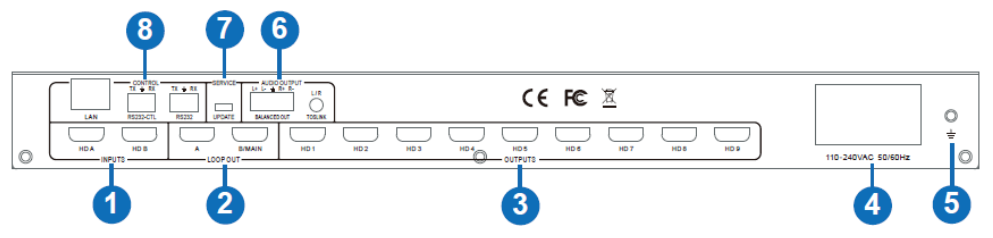

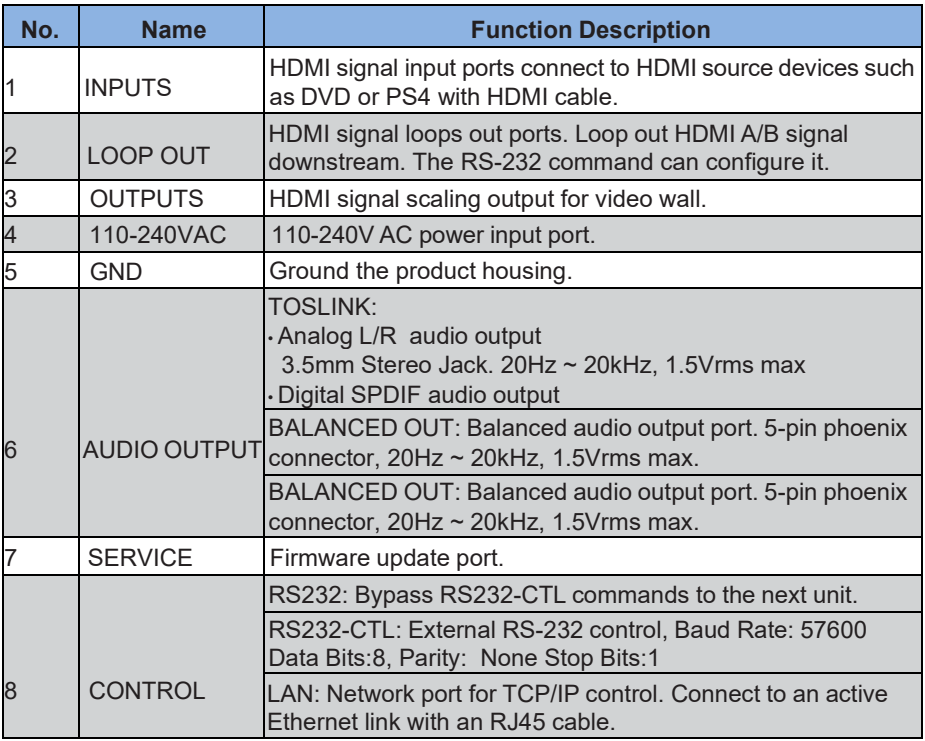

## <span id="page-5-0"></span>**6. RS-232/LAN Control Connection**

### <span id="page-5-1"></span>**6.1 RS-232 Control Connection**

The product supports RS-232 control. Connect the RS232-CTL port of the product to a PC via a serial cable, as shown in the following figure:

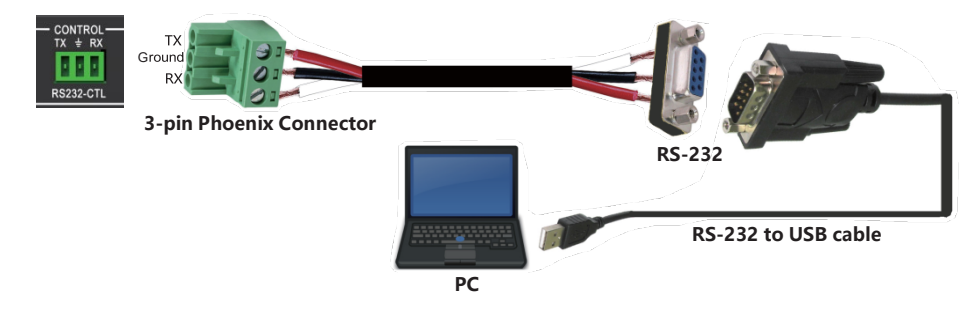

### <span id="page-5-2"></span>**6.2 Network Control Connection**

The product also supports Network control. Connect the LAN port of the product to a PC via a UTP cable, as shown in the following figure:

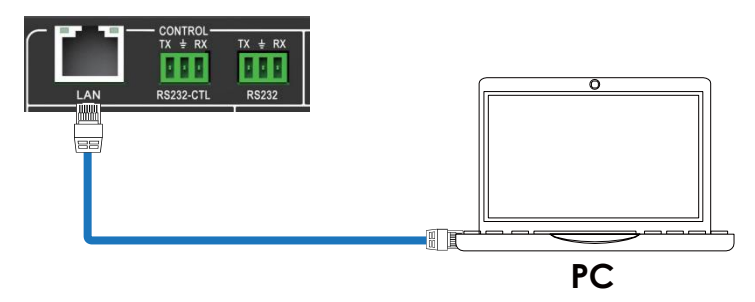

### <span id="page-6-0"></span>**7. PC Tool User Guide**

The PC tool is an installation-free control software that supports both UART and network control. It consists of five parts: Matrix Switch, Signal Setting, FineTune: PQ, Video Wall, and CEC Control. The UI is as follows:

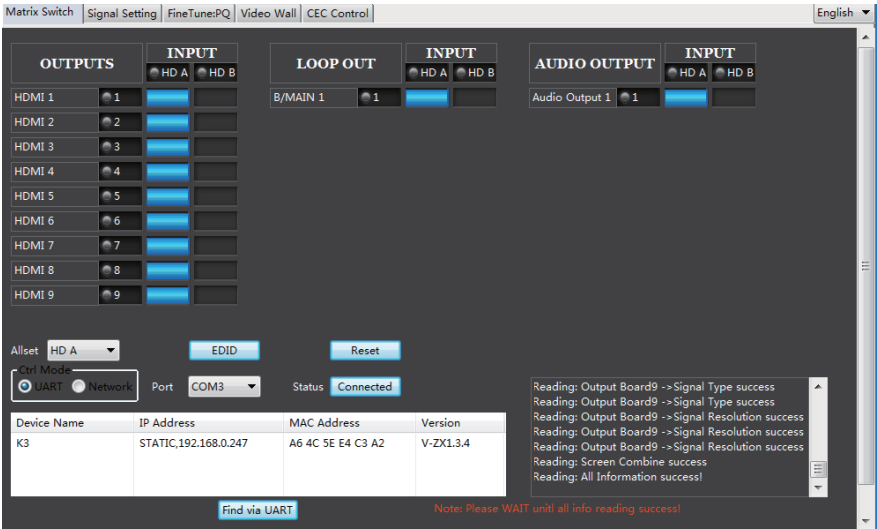

#### **■ Matrix Switch Page**

1. You can select **UART** (with RS232 cable) or **Network** to connect the device; the

baud rate is57600 bps.

- 2. Select the input source for each scaling output port.
- 3. "AllSet" function: Select HD A or B input source to all the scaling output.
- 4. Select the input source for the B/MAIN output port.
- 5. Select an audio source for balanced audio output and Mini Toslink output.
- 6. Reset: The PC tool supports a reset system to recover factory configuration.

7. EDID Control: Click the "EDID" button on the Matrix Switch page, and there will be a

pop-upEDID control window.

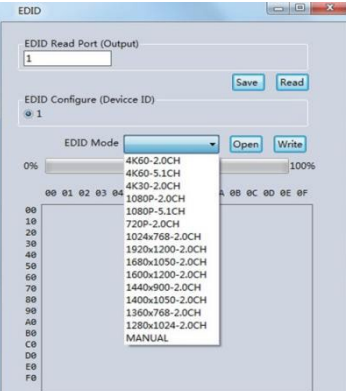

- a) Read each scaling output port downstream EDID and save it as a BIN file.
- b) Open an existing EDID file and write to the HDMI A and B input port as Manual EDID.
- c) Select predefined EDID and write to HDMI A and B input ports.

The predefined EDID option is as below:

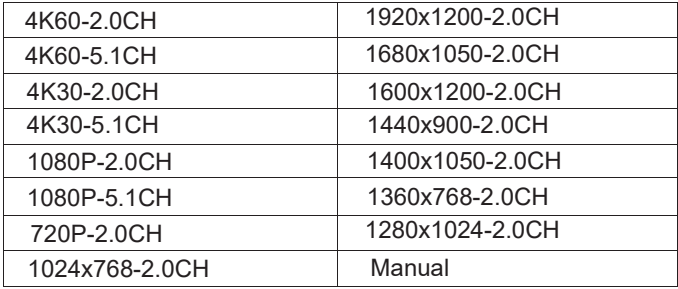

#### **■ Signal Setting Page**

Users can read the resolution of each input port and set the resolution of each scaling output.

Matrix Switch Signal Setting | FineTune:PQ | Video Wall | CEC Control |

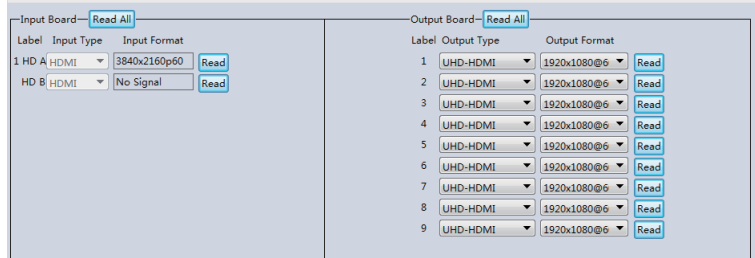

Available output resolutions:

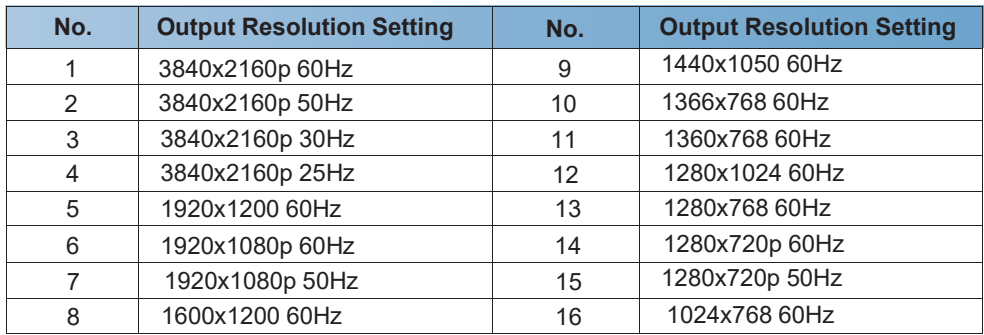

**Note:** 3840x2160 25/30Hz can only be used for standalone display, not video wall.

#### **■ FineTune: PQ Page**

You can read and set each output's Brightness/Contrast/Saturation/Sharpness.

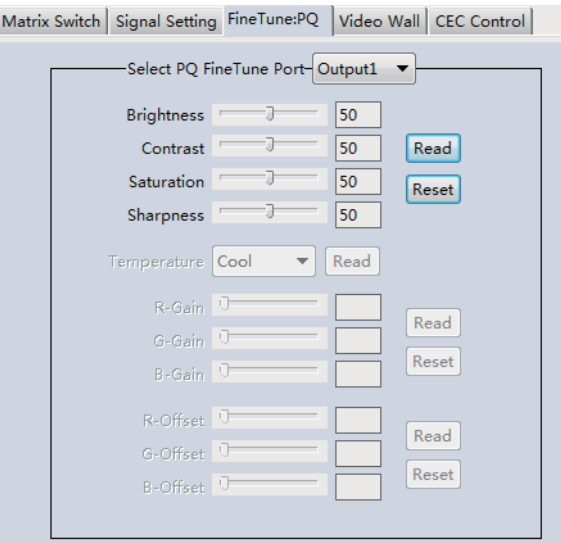

**Note:** Suggest always use the default setting 50/50/50/50. Do not change the default settings without special conditions; If there is a problem after changing, click "Reset" to return to the factory settings.

### **■ CEC Control Page**

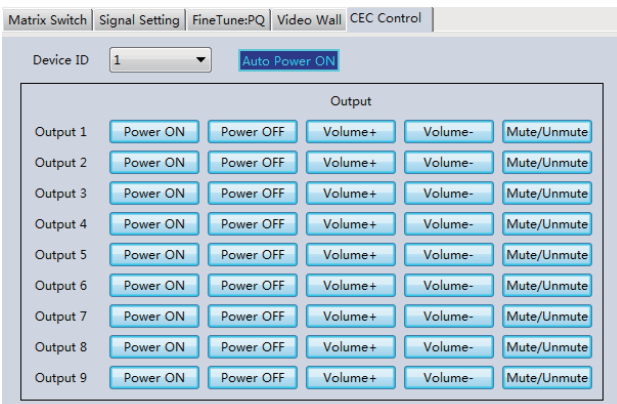

If **Auto Power On** is enabled, whenever the product is turned on, it will turn on all displayers connected to it.

The product supports CEC functions, including Power on/off, Volume+/-, and Mute/Unmute.

#### **■ Video Wall Page**

This page is used to configure a group of outputs to function as a video wall.

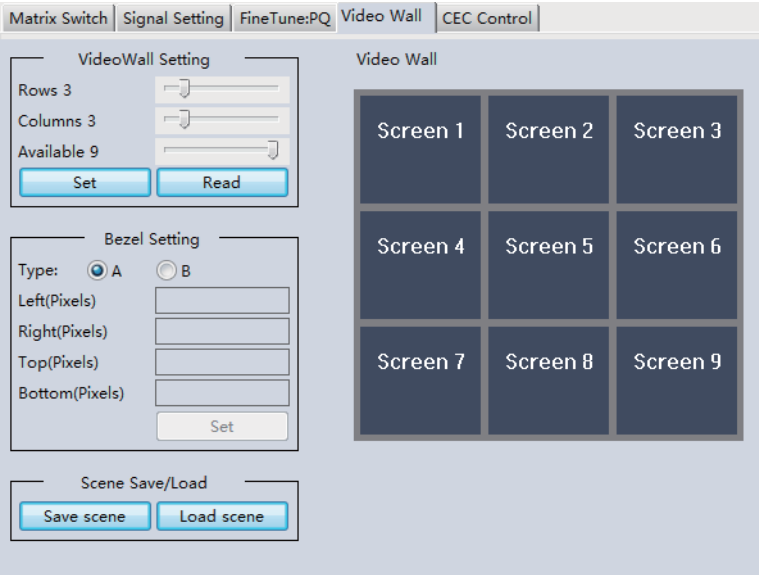

- 1. Use the Video Wall Setting controls to change how the displays are arranged on the Video Wall page:
	- a. Adjust the Rows and Columns sliders to change the displayed screen arrangement to permit proper Drag-and-Select of the desired screens for the video wall.
	- b. Change the Available slider to set how many outputs will be used for the Video Wall.
	- c. Click the "Set" button to change the Screen configuration.
- 2. Use the left mouse button to drag-select the screens set for video wall mode.The selected screens will be shown as bright blue.
- 3. Use the right mouse button to open a menu.
- 4. Select "Screen Stitching" from the menu to program the video wall mode. The selectedscreens will now be shown as bright green.
- 5. To change the displayed image, use the methods detailed in the section Controllingthe Matrix Switcher; right-click to open the pop-up menu and select the desired input from the "Input Select" menu option.

6. Repeating steps  $2 \sim 5$  above with different outputs allows for creating a second video wall. However, changing the **Rows**, **Columns,** and **Available** sliders will automaticallydelete the current video wall set up when the "Set" button is clicked. The following example shows a more unusual video wall set-up of two video walls with 1x3 and 2x2 configurations:

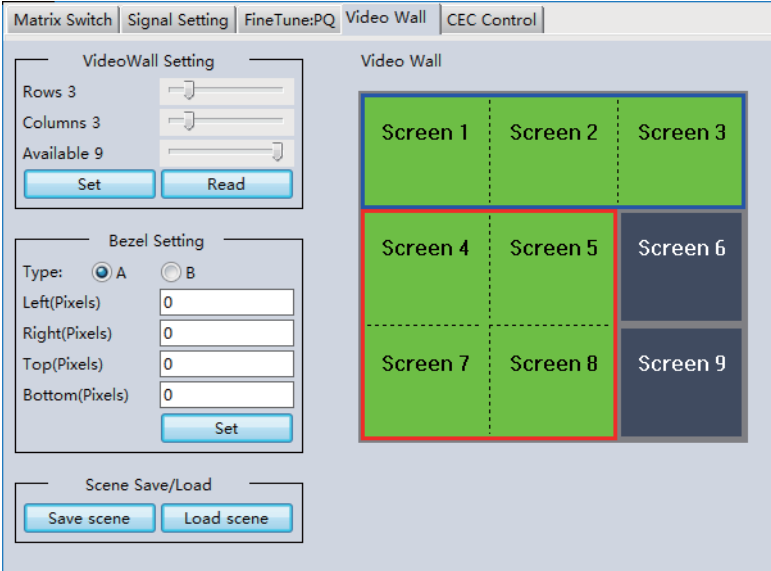

#### **Video Wall Context Menu**

Right-clicking on any of the screen icons will display the following context menu:

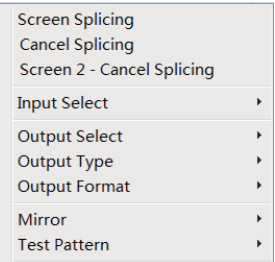

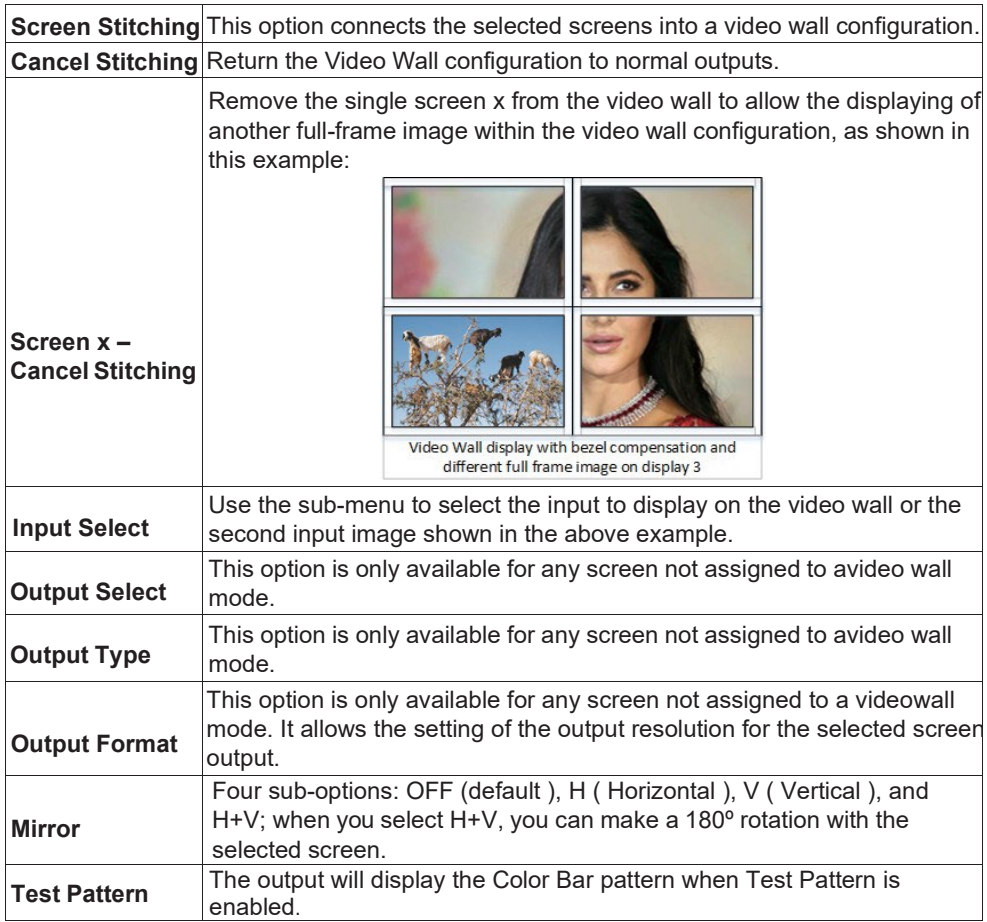

#### **Bezel Setting**

The Bezel Setting section allows the entry of values to compensate for the display bezel thickness. These values may be entered as pixels (Type A) or millimeters (Type B).*Type A Bezel Settings*

The image size will be adjusted to allow for the number of pixels entered in each entry box. Click the "Set" button to view the effect of the new values.

#### *Type B Bezel Settings*

The image size will be adjusted to allow for the Inner and Outer display dimensions in each entry box. Click the "Set" button to view the effect of the new values.

#### **Bezel Compensation**

The following images demonstrate the effect of not having bezel compensation and what correctly configured bezel compensation settings should produce:

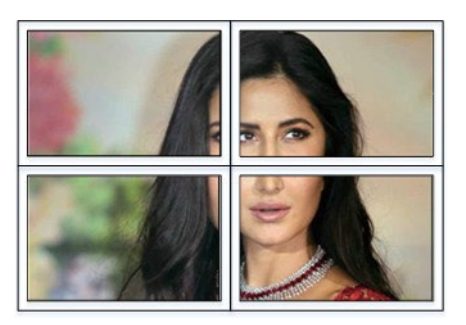

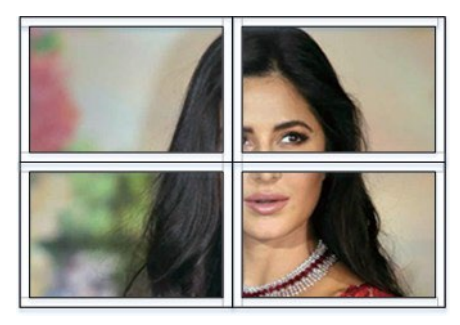

No Bezel Compensation Correct Bezel Compensation

#### **Layout Save/Load**

The Save Scene/Layout and Load Scene/Layout buttons allow a video wall configuration to be saved or recalled at any time. Up to 10 configurations, each with its name, can besaved or recalled. Each Scene can optionally be given a name to identify that video wall scene setup when saving.

### <span id="page-12-0"></span>**8. Safety Instructions**

To ensure this product's reliable operation and protect the safety of any person using or handling this device while powered, please observe the following instructions.

- 1. Do not operate either of these products outside the specified temperature and humidity rangegiven in the above specifications.
- 2. Ensure there is adequate ventilation to allow this product to operate efficiently.
- 3. Qualified professionals should only repair the equipment as theseproducts contain sensitive devices that any mistreatment may damage.
- 4. Only use this product in a dry environment. Do not allow any liquids or harmful chemicals to come into contact with these products.

# <span id="page-13-0"></span>**9. Connection Diagram**

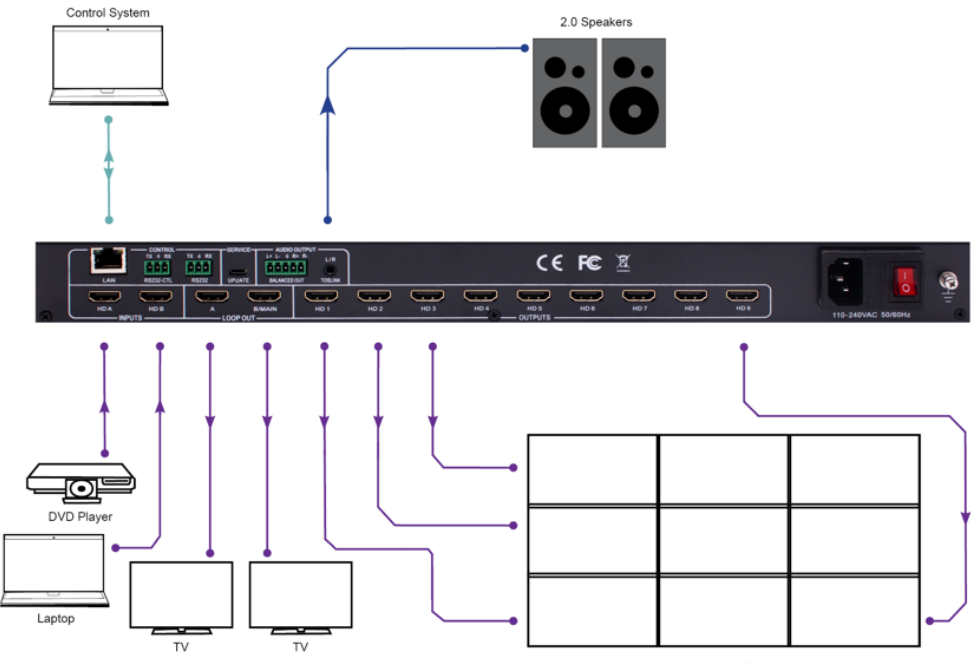

Video Wall( TV X9)